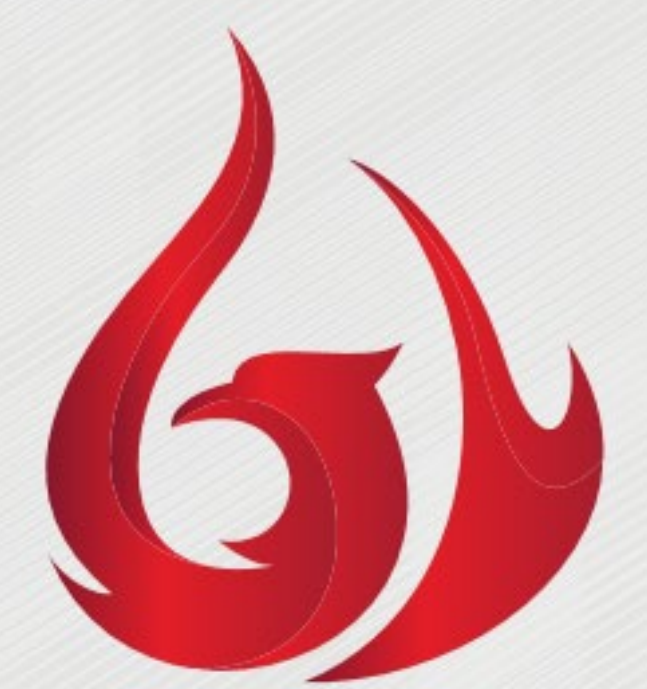

# **BigRed**Virtual

## **Virtual Sponsor Rep Dashboard Guide**

### **Sponsor Booth Rep Dashboard**

As a Booth Representative for your company, you will always want to keep your Sponsor Rep Dashboard open during the event. Your Sponsor Rep Dashboard allows you to see who is in your booth in real time, who has registered in your booth by virtual badge scan.

#### **IMPORTANT TIPS: Have a Booth Strategy to Sell and Engage**

- 1. Have a team of "greeters" in your booth who chat with attendees who enter the booth and direct them to the appropriate people.
- 2. Have compelling offers to generate leads and get people into the sales funnel.
- 3. Have sales and support on standby to do instant video chats and meetings, as well as scheduled consults.
- 4. Have GREAT marketing materials available for download that sell.
- 5. For additional tips, reference your Booth Best Practices Guide.

#### **How To Access Your Sponsor Rep Dashboard**

After logging into your event portal, select Exhibitor Booth: Your Company.

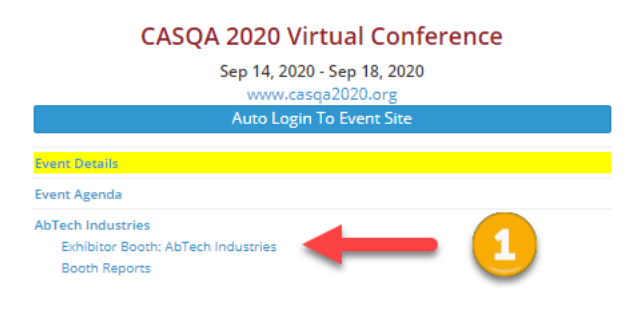

#### **Booth Visits Example**

Booth Visits page allows you to see who is in your booth in real time. This page shows you if an attendee is currently in your booth. The list also includes those attendees who previously visited your booth along with the date and time of their visit. You can see which booth visitors have registered by virtual badge scan within your booth.

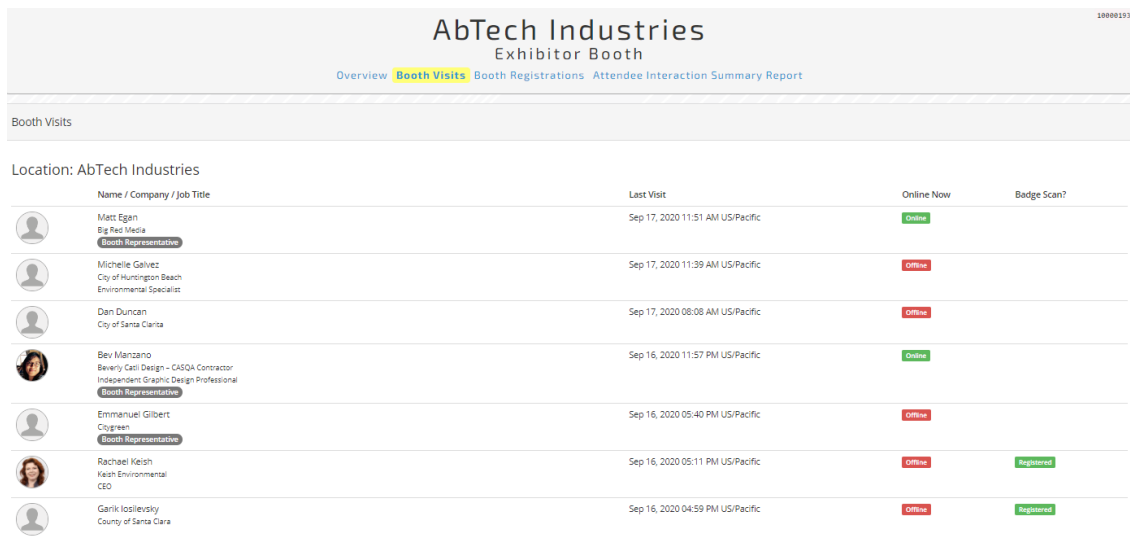

#### **Booth Registration Example**

Booth Registration page provides you with a list of all attendees who have virtually scanned their badge within your booth. Virtual badge scans allow attendees to share additional contact information with the Booth Representatives.

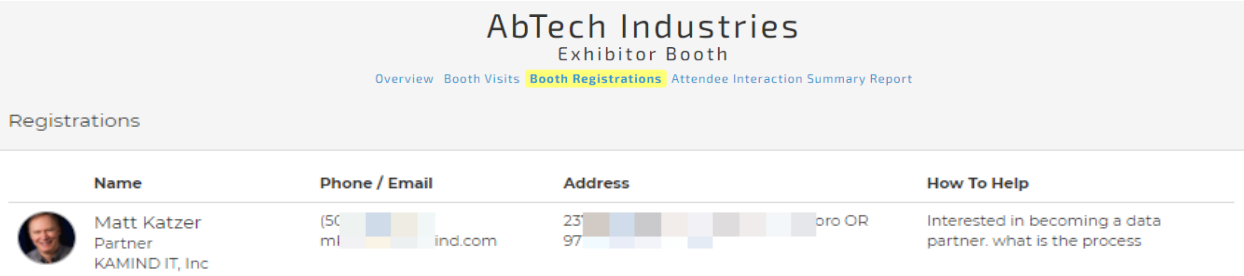

#### **Attendee Interaction Summary Report**

The Attendee Interaction Report will give you a listing of every attendee at the event who interacted with your booth in any way. This report includes a list of attendees who have entered your booth, indicates if the attendee had their virtual badge scanned, and their contact information. The report also provides details as to what links, videos, documents, etc. the attendee clicked on while visiting the booth.

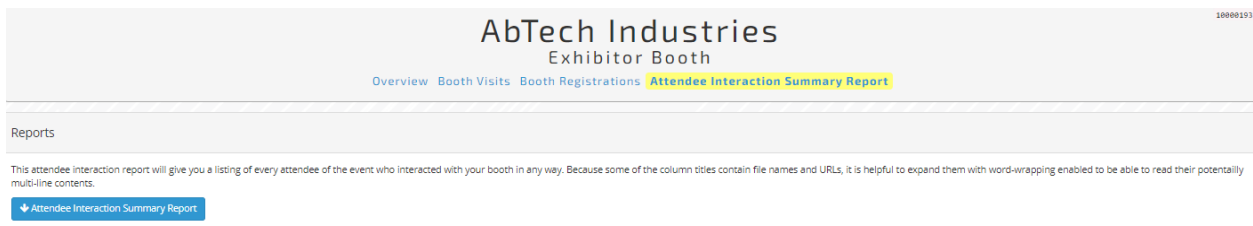

#### **How To Create Your Profile**

Create a profile by selecting "My Account" from the upper right-hand corner of your screen. It is important to select your time zone since it translates from your user profile into your meeting agenda. Your photo, company name, and job title will show up on your chats.

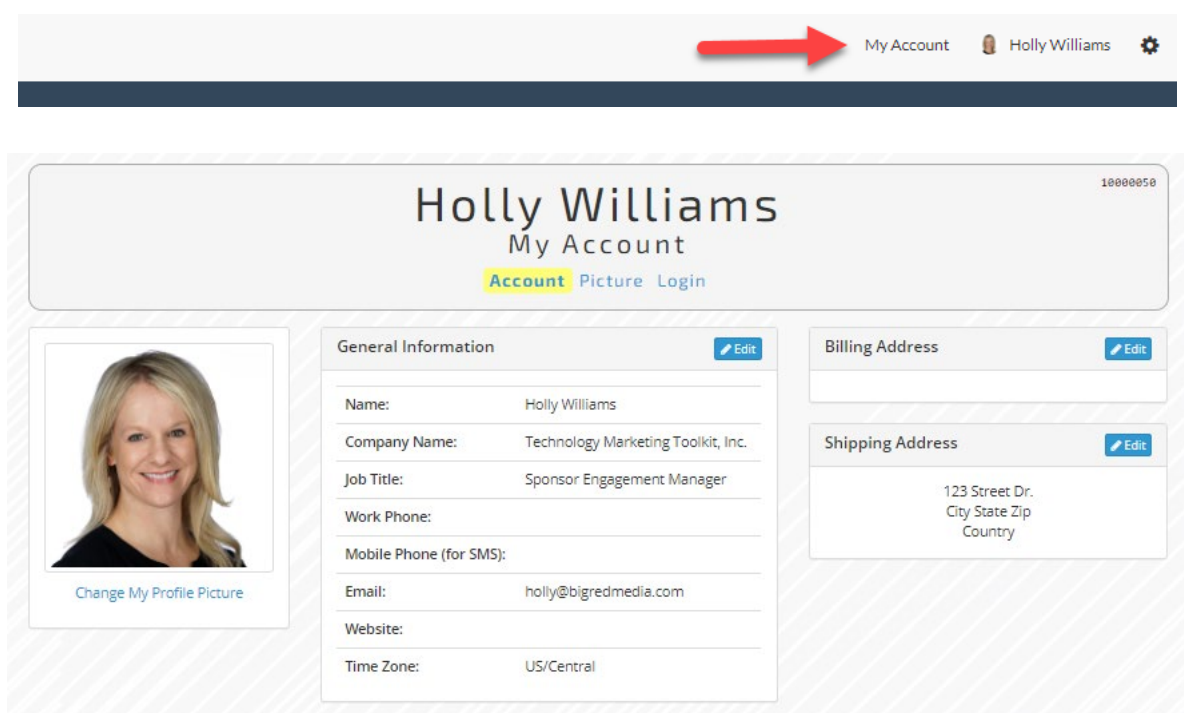